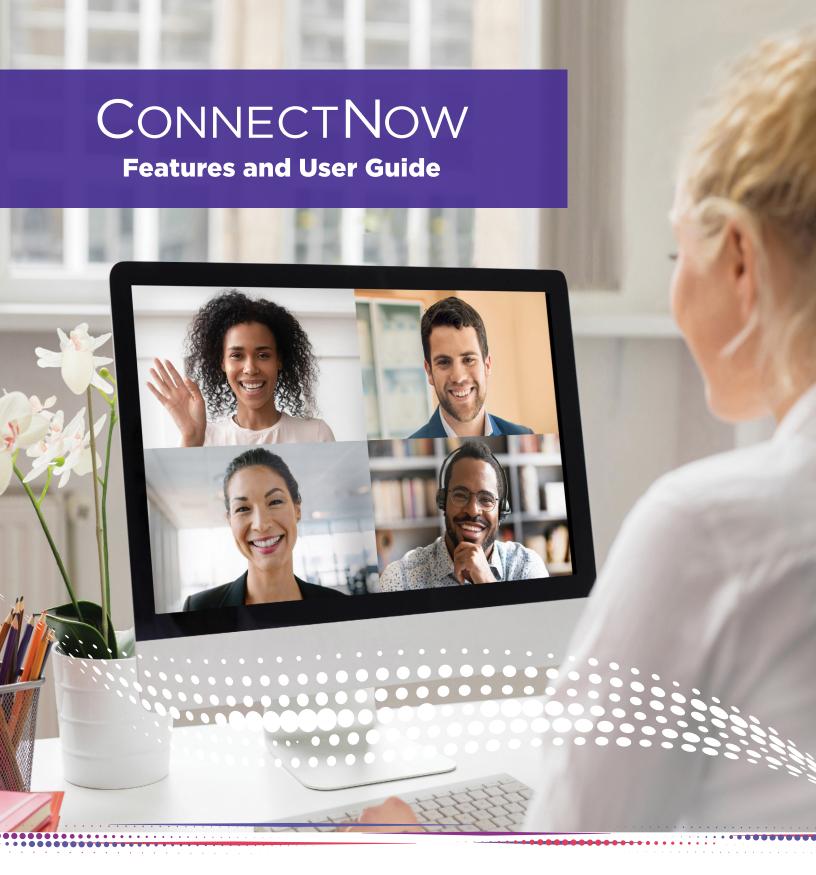

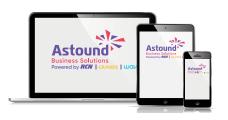

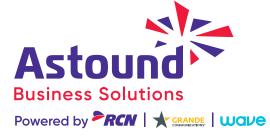

### **OVERVIEW**

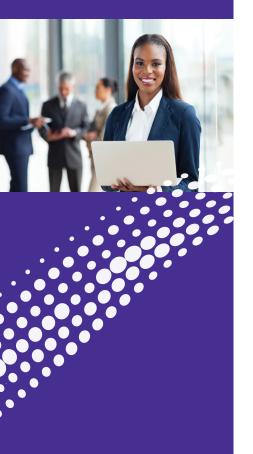

### Welcome to Astound ConnectNow

Thank you for including ConnectNow in your Astound Hosted Voice service. ConnectNow provides state-of-the-art audio and video conferencing over the internet, including web collaboration features such as screen sharing, whiteboard annotations, presentation capabilities and more.

ConnectNow is an additional feature available for Astound Phone Desktop and Mobile app customers when enabled on their Hosted Voice line.

# TABLE OF CONTENTS

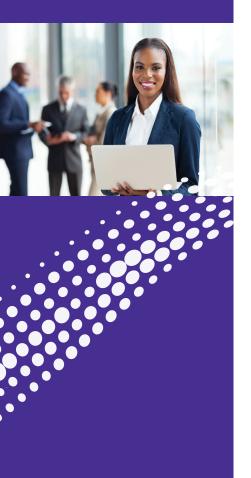

#### 2. Welcome

#### 3. Table of Contents

#### 4. Installation

Download Astound Phone Desktop App via the Web Portal

#### 6. Features

Meetings

View Upcoming Meetings

View Recorded Meetings

Create a Meeting

Schedule a Meeting

Join a Meeting

The Meeting Window

Share Screen

Chat

Record

Whiteboard

#### 17. Options

General

Calls

Meetings

Chat

Audio

Video

#### 21. Meeting Security

Password Protect your Sessions

Use a Waiting Room

Lock your Sessions

Play a Sound when Participants Enter or

Leave a Meeting

Remove Troublemakers

#### 24. Meeting Settings

#### 25. Contact Us

# ASTOUND PHONE Installation

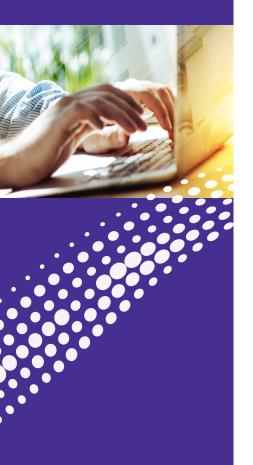

#### Installation

Download the Astound Phone app for your desktop. Access the web portal to download the app.

#### 1. Download through voice.myastoundphone.net:

Go to https://voice.myastoundphone.net and log into your account using your phone number and password credentials.

Go to the bottom right and click Downloads.

\* Your Astound Hosted Voice Line must have the Astound Phone Desktop/Mobile client enabled for use. Please contact your administrator or Astound if you need assistance.

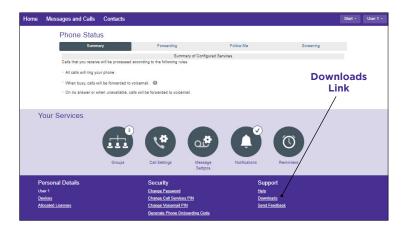

### For Desktop and Laptop Computers:

Click on "On your Computer" in the Download Dialog box.

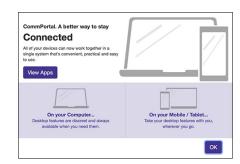

Select the appropriate Computer OS System. When prompted, save the file, then find the file in the download folder and open it to begin the installation process.

Follow the on-screen instructions to install the Astound Phone app.

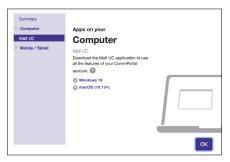

# ASTOUND PHONE Installation

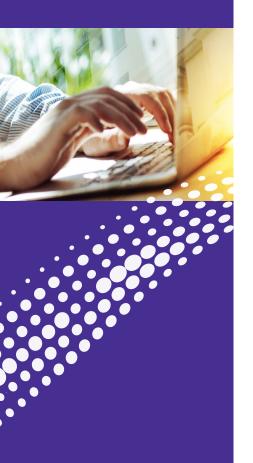

(Continued)

#### Installation

When prompted, save the file, then find the file in the download folder and open it to begin the installation process. Follow the on-screen instructions to install the Astound Phone applet.

## Once installed, launch the Astound Phone app.

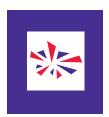

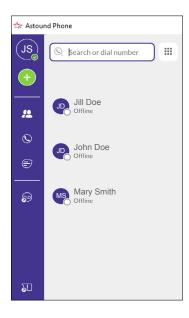

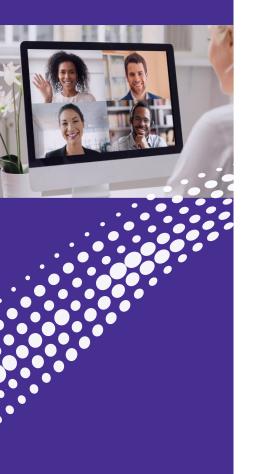

#### **Meetings**

Click on the Meetings Icon.

You will see five options:

- · Create a Meeting
- Schedule a Meeting
- Join a Meeting
- View Upcoming Meetings
- View Recorded Meetings

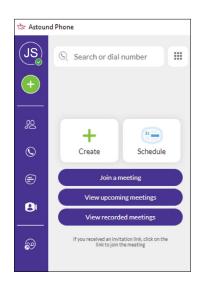

#### **View Upcoming Meetings**

Lists all meetings that are pending. If you hover your mouse over the meeting you will see four options:

- Start Begins the meeting
- **Edit** Update, make changes to the meeting
- **Delete** Removes the meeting
- **Copy** Allows you to copy the meeting information and send it to participants who may have lost the information

The information copied includes:

- Meeting name
- Date of meeting
- Time of meeting
- URL to join the meeting
- Phone number to join the meeting (if not using computer audio)
- Meeting ID

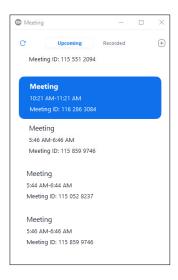

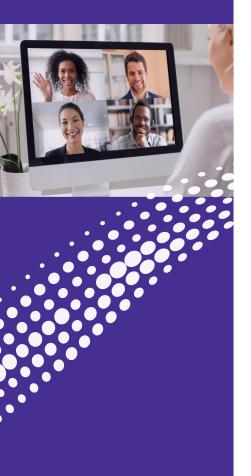

### **View Recorded Meetings**

Lists all meetings that were recorded. If you hover your mouse over the meeting you will see four options:

- Play Plays video and audio of the recorded meeting
- Play Audio Plays the audio of the recorded meeting
- **Open** Launches File Explorer (in Windows) and displays the individual audio and video files
- Delete Removes the meeting

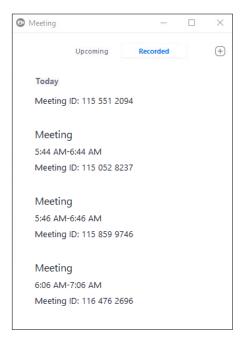

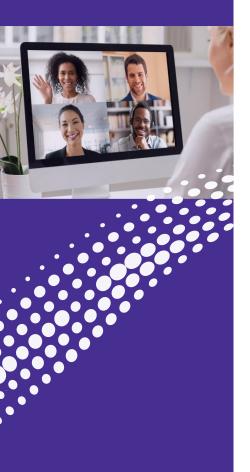

#### **Create a Meeting**

Allows you to launch an instant meeting. There are two ways to start an instant meeting:

1. Click **Invite IM Contacts** and select those individuals from within your business group.

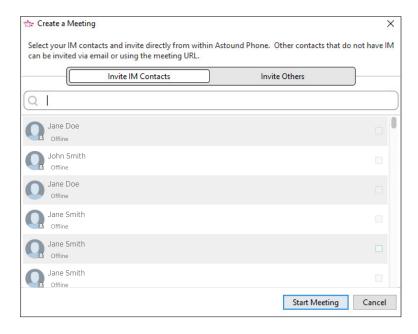

- 2. Click Invite Others. You now have two options:
  - a. Send Email Invitation Sends a meeting invite from your mail client.
  - b. Copy Meeting link and send an email to desired participants.

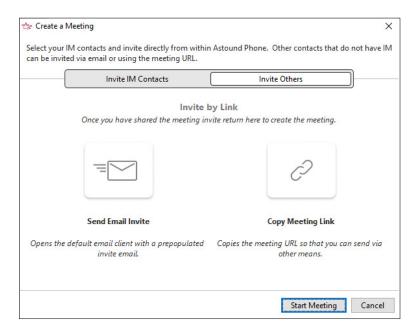

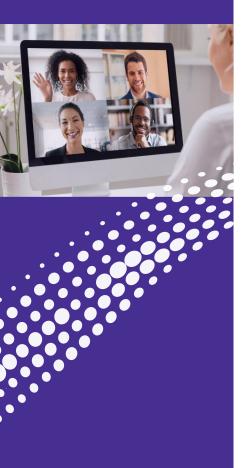

#### **Schedule a Meeting**

You can use ConnectNow to schedule a one-off or recurring meeting.

- 1. Select the Schedule a Meeting option to launch the Schedule a New Meeting window. Here, you can set:
  - The topic of the meeting
  - Date
  - Time
  - · Meeting duration
  - Specify various other audio and video settings for the meeting
  - Determine whether a password is required for the meeting
- 2. Then click Schedule to open the meeting invitation and select the participants you want to invite to the meeting before sending the invite.

The ConnectNow meeting is added to the participant's calendar.

**Note:** The participant does not need to be a ConnectNow subscriber to join the meeting. They simply click the link and can join the meeting.

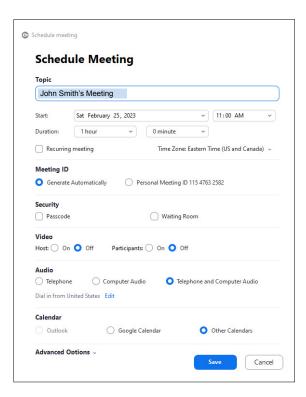

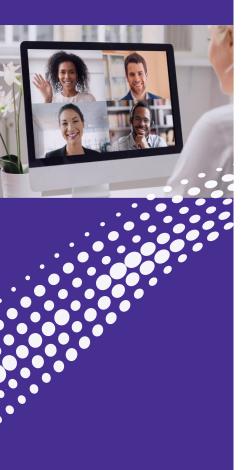

### Join a Meeting

You can join a ConnectNow Meeting by clicking on the Join button and entering the meeting ID, or by opening the Meeting URL in a browser.

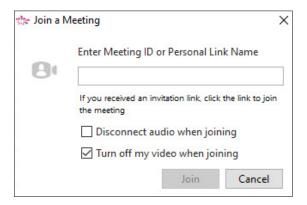

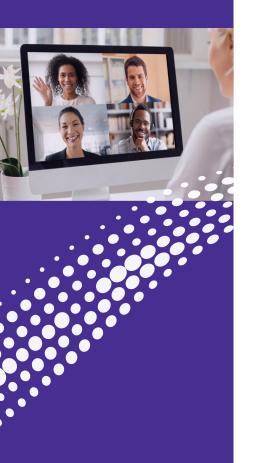

#### **The Meeting Window**

While a meeting is in progress, you will either see the Participant Toolbar or the Host Toolbar at the bottom of the Meeting window. Options may change based on permissions.

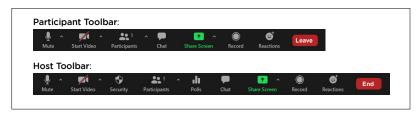

#### Set Up your Audio and Video

Use the Microphone icon to toggle your microphone or adjust settings:

On 👤 and Off 🥻

Use the Video icon to toggle your video or adjust settings:

On and Off

#### **View Meeting Participants as the Host**

Click on Real Participants to see who has joined the meeting.

A Host can access the following options from the Participant window:

- Mouse over a participant to mute or unmute them
- Ask to Start or Stop a participant's video
- Make a participant a Host or Co-Host
- Rename a participant
- Put a participant in the waiting room
- Remove a Participant
- Chat with a participant

At the bottom of the participant window:

• Set participant permissions, lock meeting room, mute all

At the foot of the screen:

• Security Settings, Polls, Chat, Screen Sharing, Record, Breakout Rooms and Reactions

At the top right of the video window screen:

- Enter/Exit Full Screen
- Adjust views

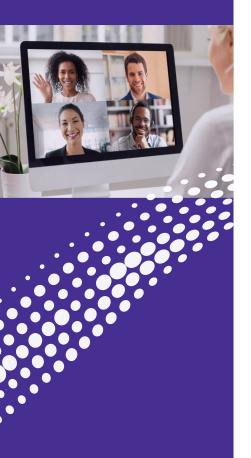

### The Meeting Window (Continued)

#### **Invite Contacts to Join the Meeting**

At the bottom of the participants window, click Invite

#### **View Meeting Participants as a Participant**

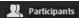

You can access the following options from the Participant window:

- Mute/unmute yourself
- · Rename yourself
- Invite new participants
- At the foot of the screen:
- Mute Me Put yourself on mute
- Raise Hand Let the meeting host know you have something to say
- Add Reaction emojis
- Adjust settings
- Share screen

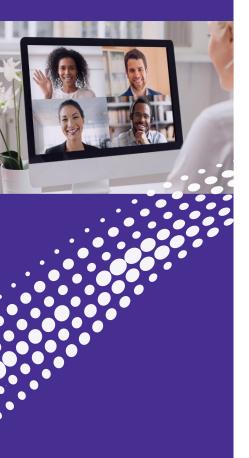

### **Share Screen**

Click on Share to share your screen or an application.

- Select the Screen option to share your entire desktop. The participants will see your entire desktop.
- Your open applications will be listed on the Share tab. Click on an application to share. The participants will only see that specific application.

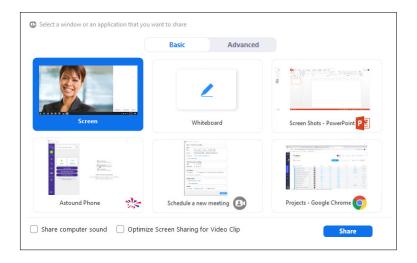

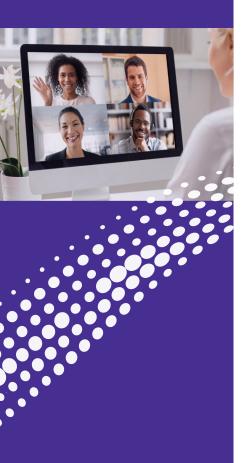

#### Chat

Click on Chat to launch the Chat window.

You can chat with everyone or with an individual.

- To chat with everyone make sure the "To" field reads "Everyone". Type your message in the chat box and press Enter when done.
- To chat with an individual:
  - Click on the "To" field to display all the participants in the meeting.
     Select and click on the person you want to chat with and type your message in the chat box. Press Enter.

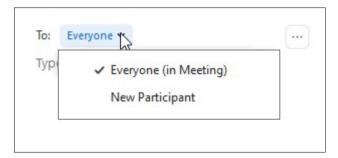

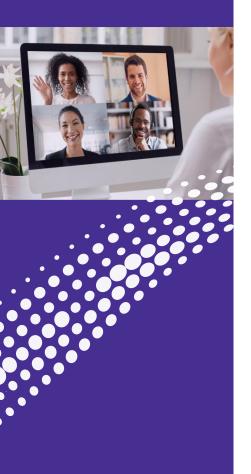

#### Record

To Record a meeting press the Record button

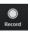

- There will be an announcement that the meeting is being recorded.
- From that point on all conversations and video (if activated) will be recorded.
- To end the recording press the Stop Record button

When the meeting ends the recording will be converted to an MP4 and downloaded onto your computer.

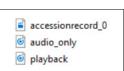

#### Whiteboard

Make your meetings even more productive by utilizing the Whiteboard feature in ConnectNow. The Whiteboard feature takes collaboration to the next level and allows both you and your participants to draw, erase, and place shapes into a completely virtual notepad right in your online meeting room. It's an immersive team collaboration tool perfect for project planning, and more.

To launch a whiteboard, click on Share and click the Whiteboard icon.

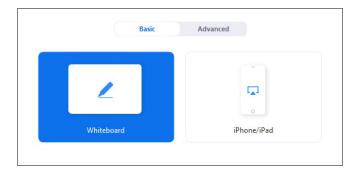

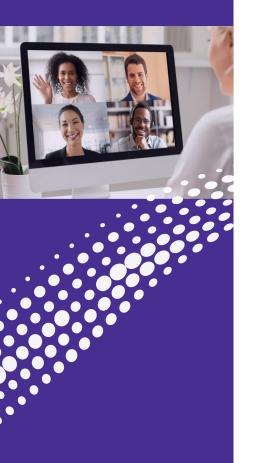

#### Whiteboard (Continued)

The whiteboard appears with several annotation options:

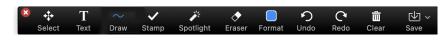

- Text Allows you to type text on the whiteboard surface in a text box
- Draw Affords several symbols or shapes to choose, or you can free style draw
- Stamp Allows you to call out areas with special shapes
- Spotlight Lets you highlight certain words, objects, or pictures on the whiteboard
- Eraser Gives you the opportunity to delete various things on the whiteboard
- Format Provides many of the familiar formatting options such as:
  - Boldface
  - Italicize
  - Font size
  - Colors
  - Line thickness
- Undo Reverses an action
- Redo Repeats an action
- Clear Erases the entire whiteboard
- Save Allows you to save your work for future use

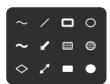

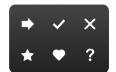

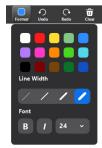

### **Leaving or Ending a Meeting**

- In the bottom right of the Meeting Window click on End Two buttons will then appear:
- To leave a meeting as a participant click on Leave Meeting

• To end a meeting as a host click on **End Meeting for All** 

### CONNECTNOW/ ASTOUND PHONE **Options**

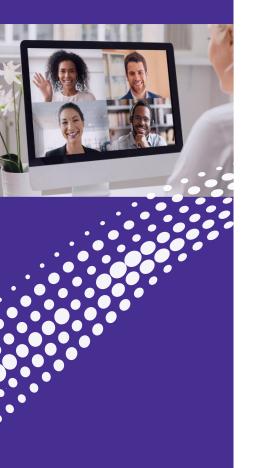

# **ConnectNow and Astound Phone Options**

You can personalize ConnectNow & Astound Phone to meet your needs through the many features in the Options window.

To get to the Options window, click on your initials or avatar in the top left, then Settings, when the drop down panel appears. The Options window will open up.

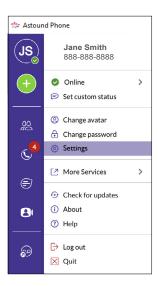

#### General Settings

- Astound Phone Options
- Choose ringtone
- Manage contacts
- Stored Recordings
- Destination
- o Provide Feedback

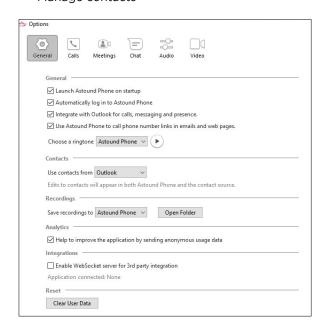

### CONNECTNOW/ ASTOUND PHONE **Options**

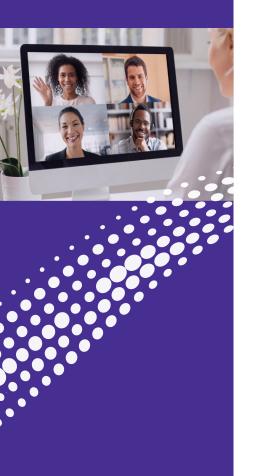

#### (Continued)

#### Calls

- How calls are made
- o Direct Call options

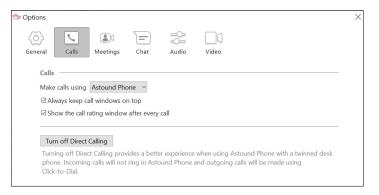

#### Meetings

- Set how to join meetings
- Set defaults for scheduling meetings
- Set defaults for sending invitations
- o Determine settings for the meeting
- Advanced Settings

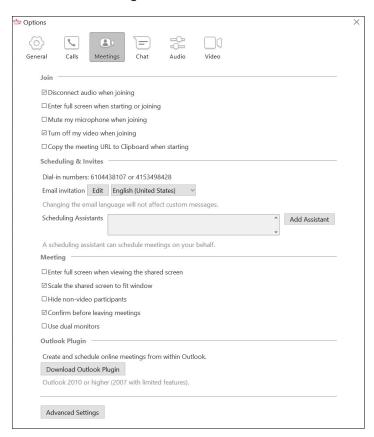

### CONNECTNOW/ ASTOUND PHONE **Options**

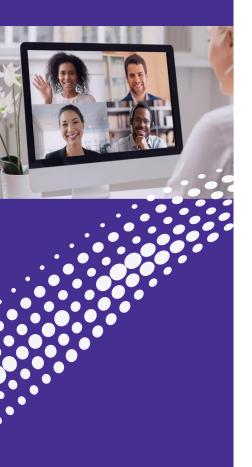

#### (Continued)

#### • Chat (Astound Phone)

o Create defaults for the Chat window, presence and use

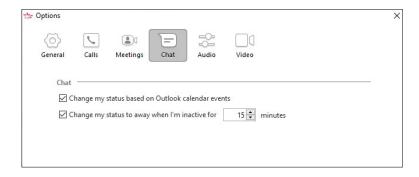

#### Audio (Astound Phone)

- Microphone levels
- o In call audio levels
- Notifications

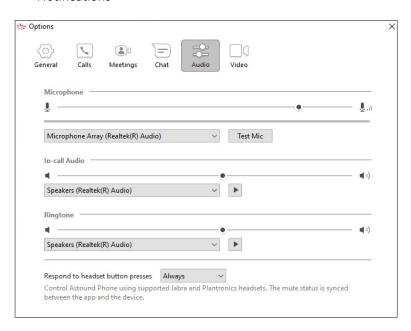

# CONNECTNOW Options

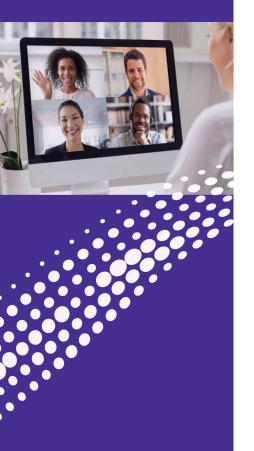

### ConnectNow Options (Continued)

- Video
  - Select from available attached cameras

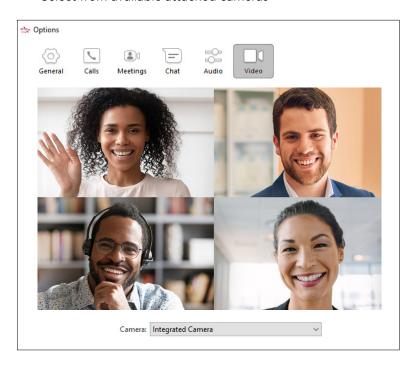

# CONNECTNOW Meeting Security

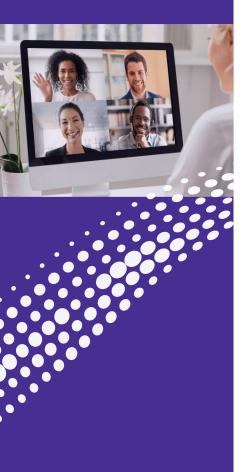

#### **Securing Your Meeting**

Securing your videoconferencing meeting with ConnectNow requires a few simple best practices:

#### **Password Protect your Sessions**

Create a password for each of your meetings and share it with the participants you invite. You can set a password when you schedule your meeting. Click on the Meetings icon and select Schedule.

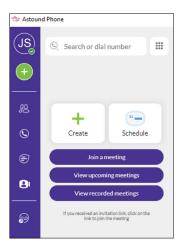

In the Schedule a New Meeting window, and under Meeting Options create a unique password. There are also other options to secure your meeting when scheduling a meeting.

- You can disable the Enable Before Host option. This prevents participants from joining the meeting until the host starts the call.
- Enable Use Personal ID. Participants will need to enter your personal ID number to access the meeting.

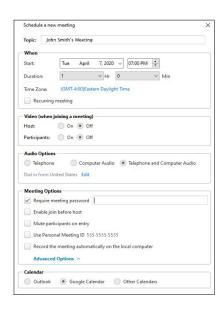

# CONNECTNOW Meeting Security

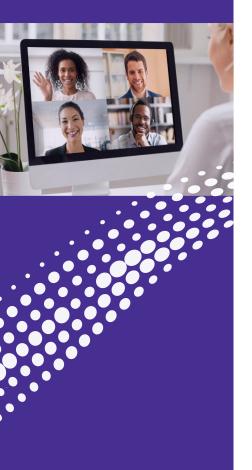

#### Securing Your Meeting (Continued)

#### **Use a Waiting Room**

Using a Waiting Room allows you to filter who can join the call. ConnectNow allows you to send all participants to a waiting room where you can either admit everyone together or select participants individually to admit into the session.

You can activate the Waiting Room through your settings (see the Settings section):

- From the Meeting Window click on Participants.
- In the lower right of the Participant window click on More.
- Select the option: Put attendee in waiting room on entry.

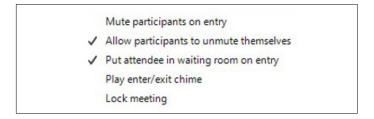

#### **Lock your Sessions**

Once all of the invited participants have joined a session you can lock the meeting. This will prevent anyone from joining the meeting once it is started. To lock the meeting:

- From the Meeting Window click on Participants.
- On the lower right of the Participant window click on More to see the option Lock Meeting.
- You will see a pop up window asking you to confirm your selection.

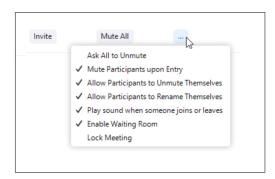

# CONNECTNOW Meeting Security

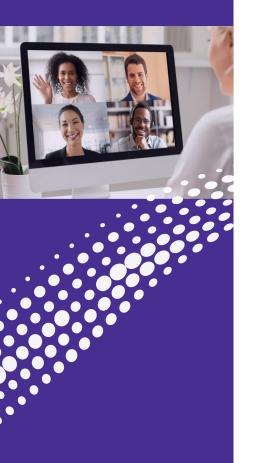

#### **Securing Your Meeting** (Continued)

#### Play a Sound when Participants Enter or Leave a Meeting

Whenever someone joins or leaves the call a sound will play alerting you to that fact. This will allow you to ask who joined the call or let you know someone may be lurking in the background.

#### **Remove Troublemakers**

Occasionally review the list of attendees and remove anyone who does not belong:

- From the Meeting Window click on Participants
- Scan the list of attendees in the Attendee window
- Simply hover your mouse above his or her name and select More to remove the participant

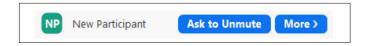

# CONNECTNOW Meeting Settings

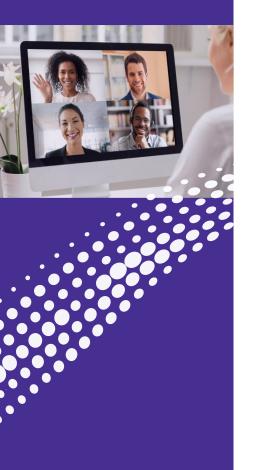

#### **Settings**

Set meeting options on the Astound Phone app. Click on the Meetings icon [3], then Schedule.

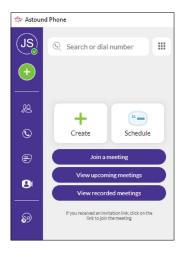

In the Schedule Meeting window you can set several defaults such as:

- Set how to join meetings
- Set defaults for sending invitations
- Set defaults for scheduling meetings
- Determine settings for the meeting

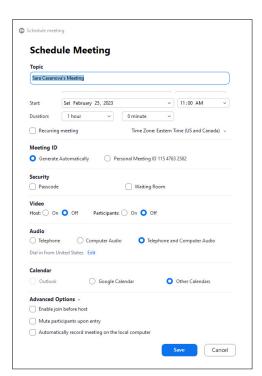

## CONTACT US

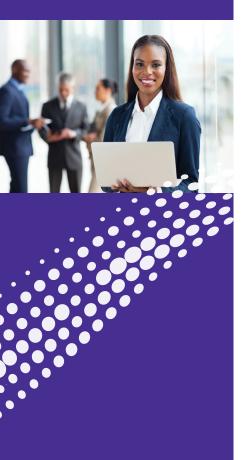

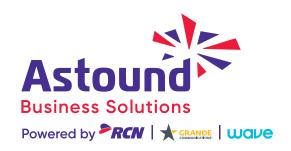

**Have More Questions?** 

Please Contact Us: astoundbusiness.com/contact/ or call: 1-833-249-2786